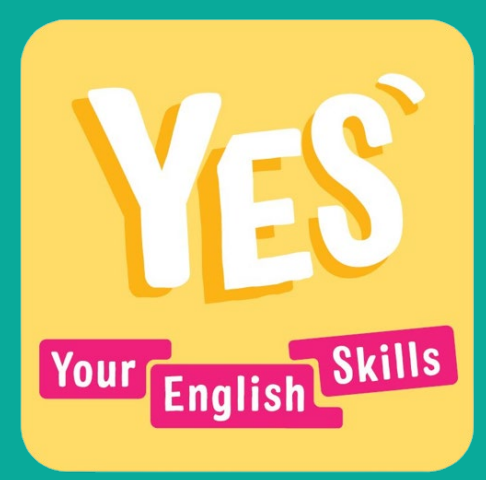

# **Guide d'utilisation enseignant**

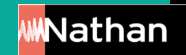

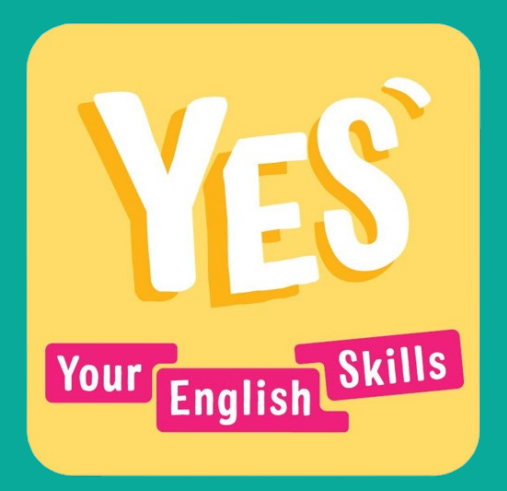

### **I. Introduction**

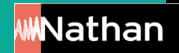

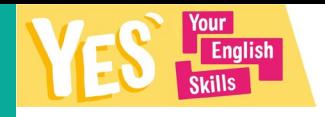

 $\bullet\bullet\bullet$ 

 $\bullet\bullet\bullet$ 

#### **Qu'est-ce que c'est ?**

C'est une plateforme modulable pour permettre à vos élèves de progresser en autonomie dans les 5 activités langagières.

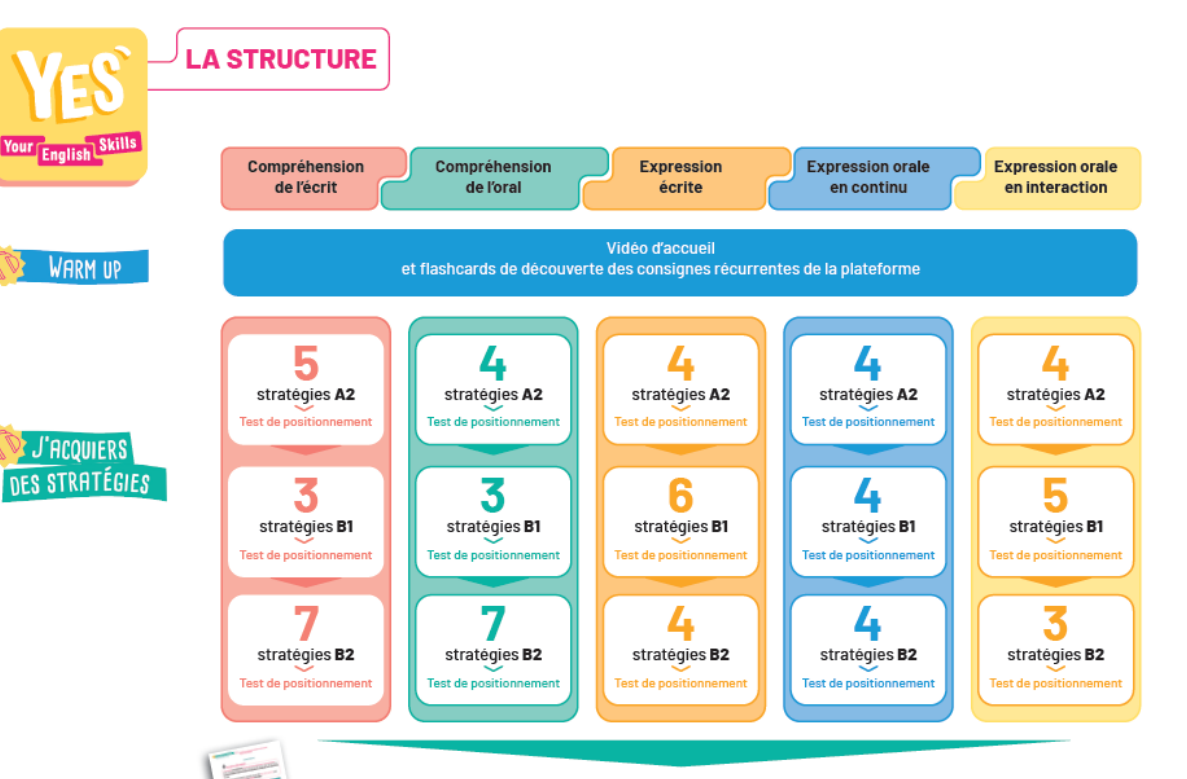

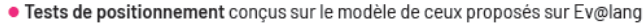

· 1 Fiche mémo à télécharger à l'issue de chaque stratégie pour que l'élève garde une trace

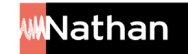

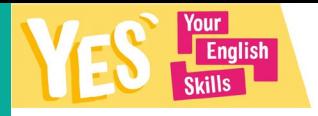

#### **Qui sont les auteurs ?**

**Sous la direction de** 

**Cyril Dowling**, IA-IPR, Académie de Montpellier et

**Corinne Escales**, IA-IPR, Académie de Versailles

**Catherine Baudry** Professeure certifiée Maison de la Légion d'Honneur, Saint-Denis

**Camille Granata** Professeure agrégée Lycée François Villon, Les Mureaux

**Eve Grandin** Professeure agrégée Lycée Bellevue, Le Mans

**Lynda Itouchène** Professeure agrégée Lycée Jean-Jacques Rousseau, Sarcelles **Johan Jolier** Professeur certifié Lycée Dumont d'Urville, Maurepas

**Françoise Mes** Professeure agrégée Lycée Jacques Ruffié, Limoux

**Laura Pires** Professeure certifiée Lycée Camille Saint-Saëns, Deuil-la-Barre

**Asvinie Ponnoussamy** Professeure certifiée Lycée Jean-Jacques Rousseau, Sarcelles **Rebecca Oudin-Shannon** Professeure agrégée Lycée Jules Ferry, Versailles

**Sophie Robin-Boudjenane** Professeure certifiée Lycée Louis Bascan, Rambouillet

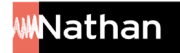

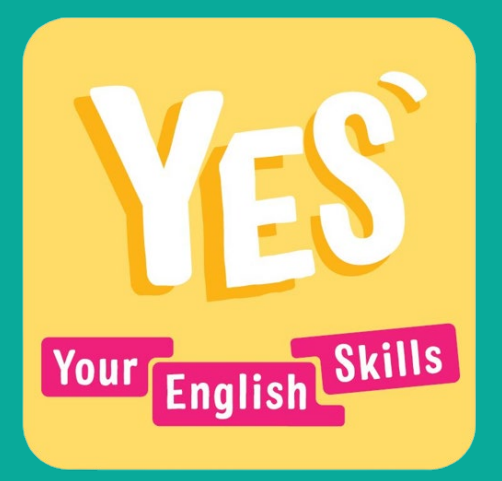

# **II. La démarche pédagogique**

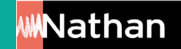

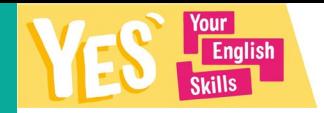

#### **Le sommaire de la plateforme**

Compréhension de l'écrit

⋒

Warmupt (B) **Warm up!** 

Voici le sommaire auquel les élèves ont accès. Pour chaque activité langagière, ils peuvent directement accéder au Warm up et aux stratégies de niveau A2.

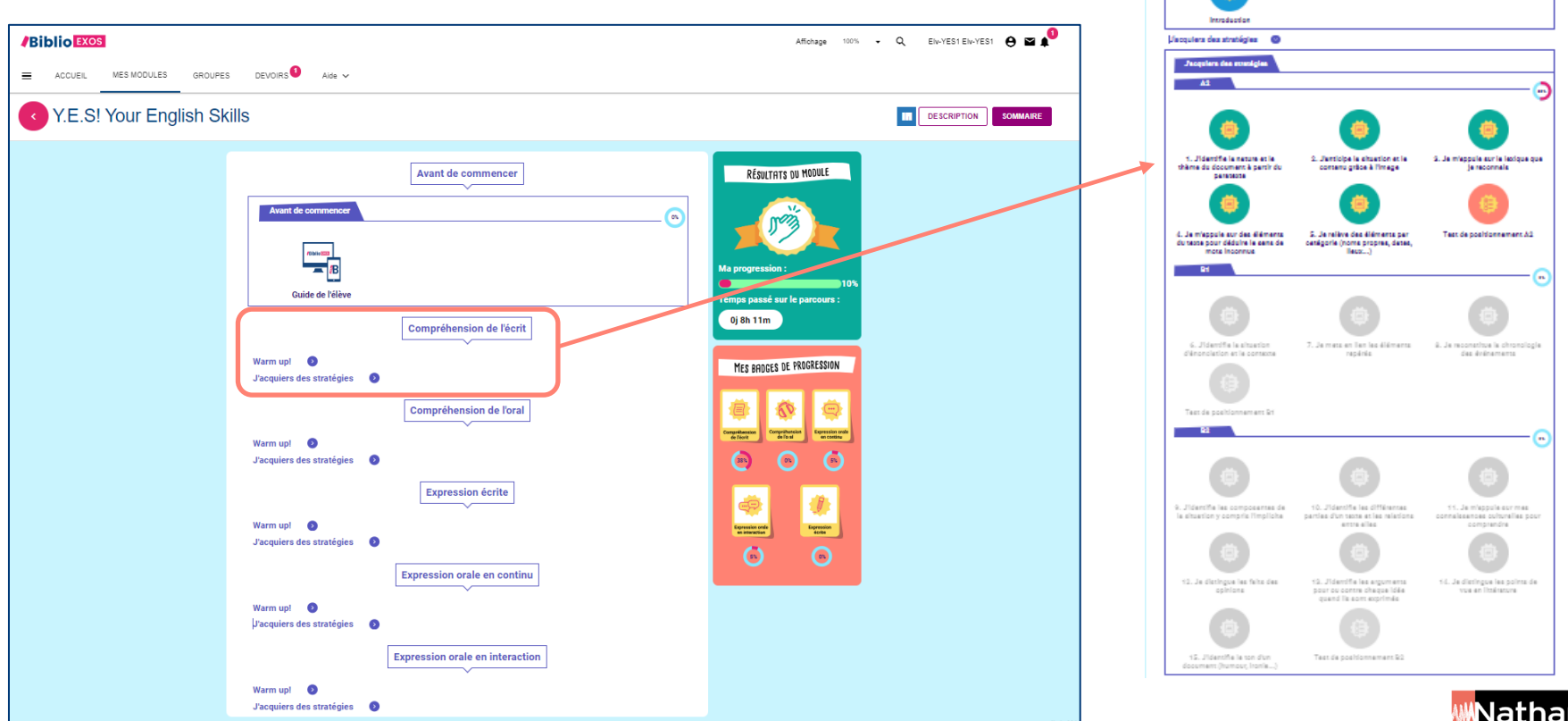

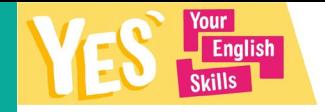

#### **Le sommaire de la plateforme**

Vous pouvez faire le choix de laisser les élèves en complète autonomie ou leur indiquer sur quelles activités et quelles stratégies vous souhaitez qu'ils travaillent,

notamment via l'onglet Devoirs (voir fonctionnement de l'onglet en p. 24).

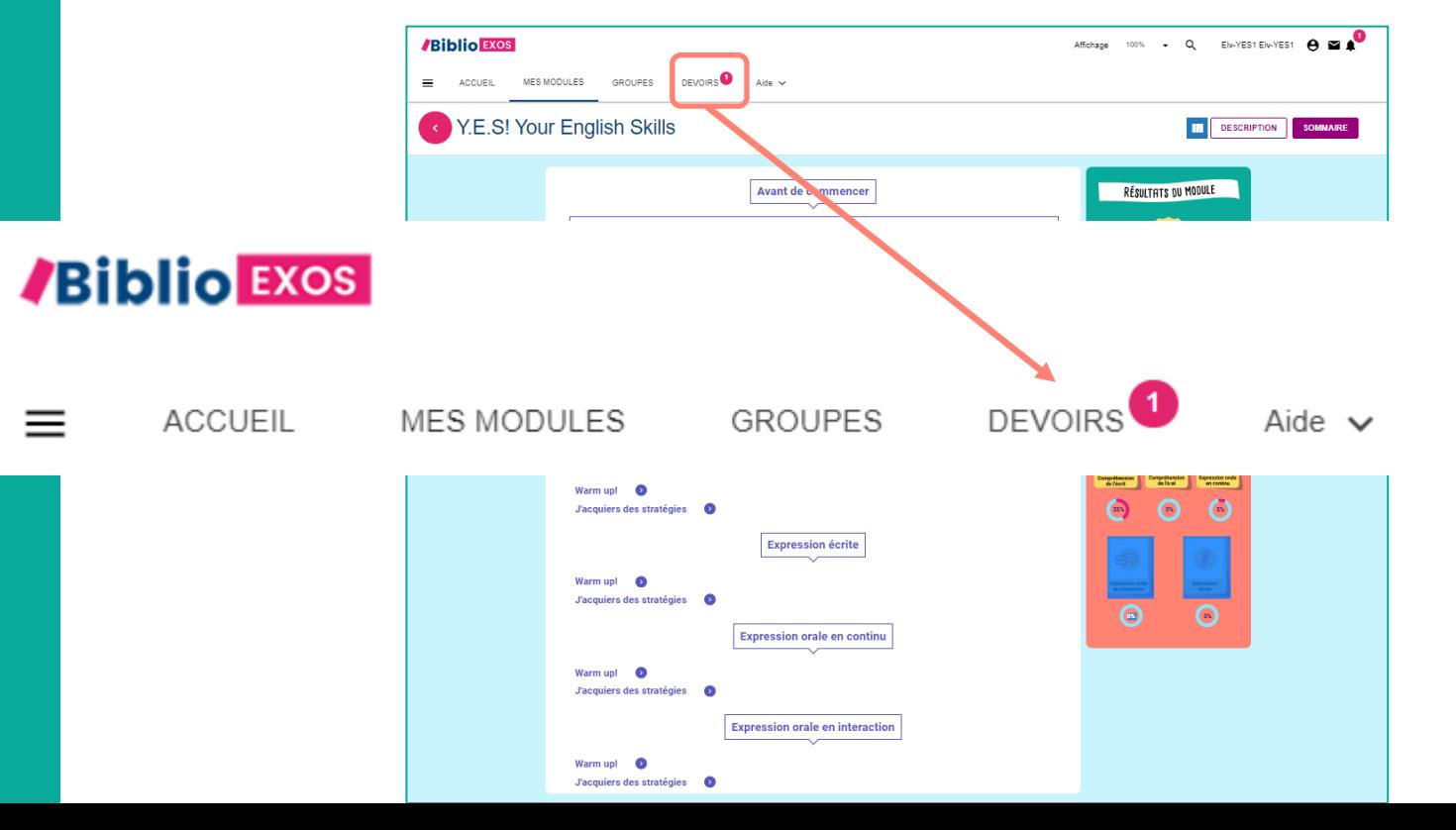

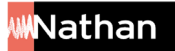

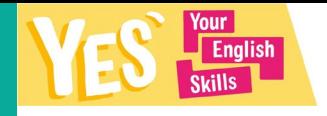

#### **Le sommaire de la plateforme**

Pour débloquer les stratégies du niveau supérieur, l'élève doit passer le test de positionnement et obtenir un score de plus de 75 %. S'il n'obtient pas ce score, il est invité à revoir les stratégies travaillées et à repasser le test.

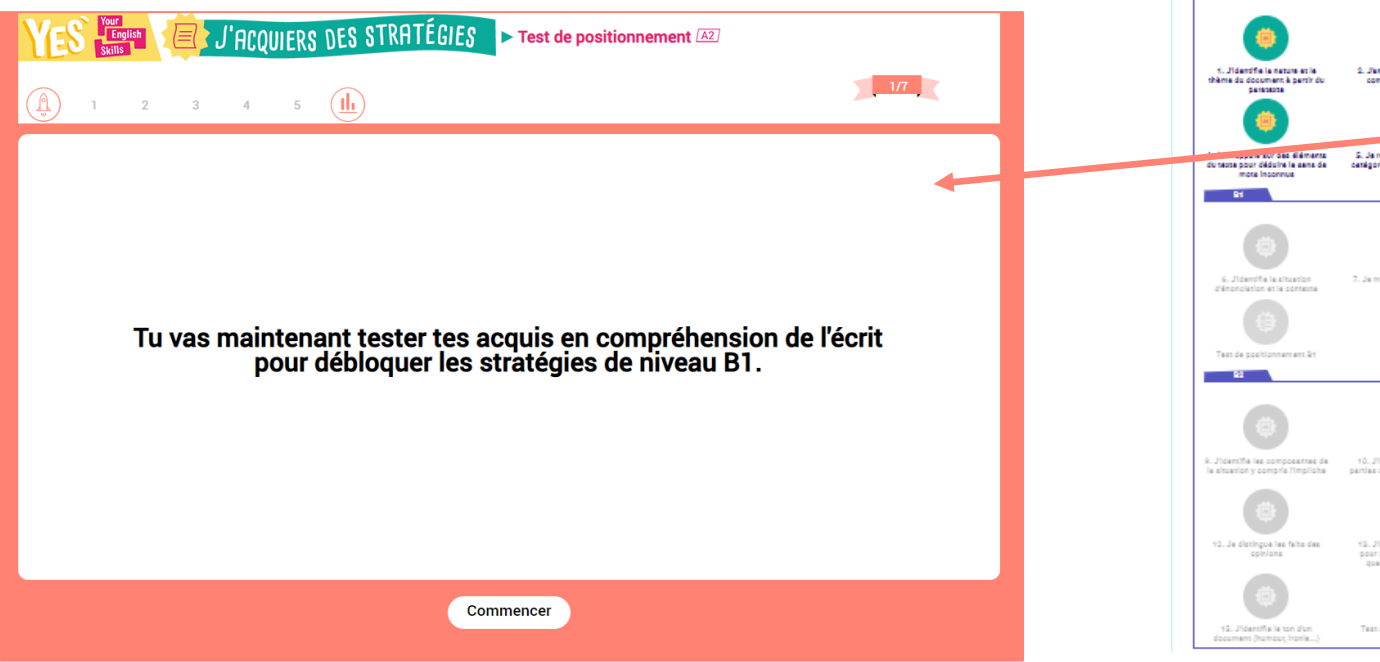

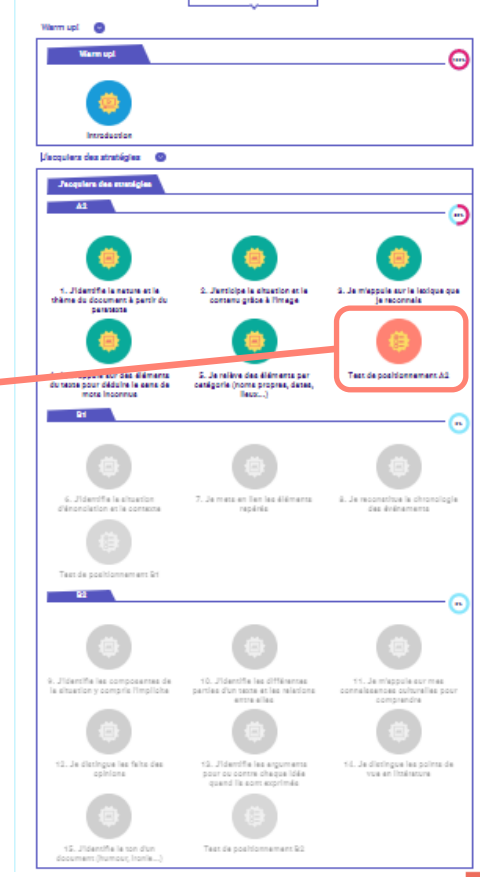

Nathan

Compréhension de l'écrit

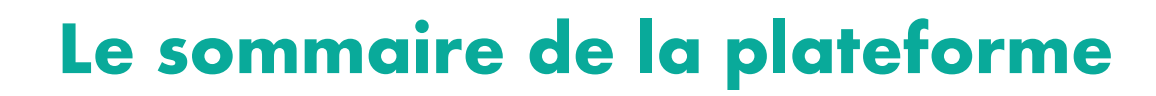

Your **Enalish** 

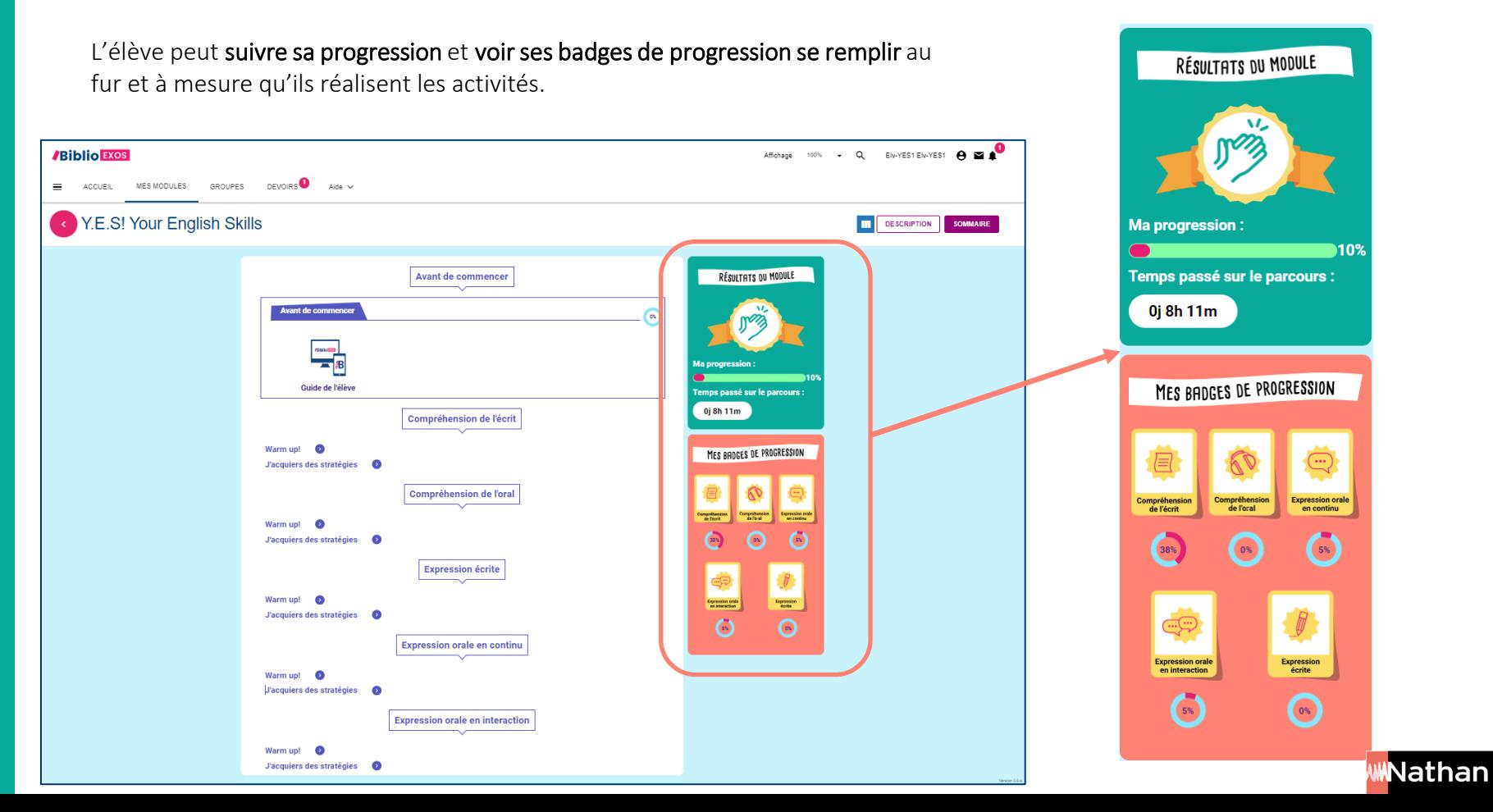

## **À quoi sert le Warm up?**

WARM UP

Le *Warm up* débute par une vidéo d'accueil pour humaniser le module et mettre les élèves en confiance.

Ils peuvent ensuite découvrir les consignes récurrentes de la plateforme grâce à des flashcards.

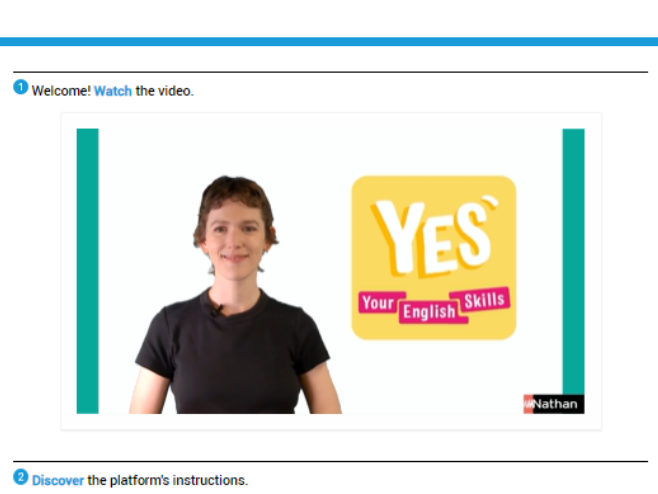

▶ Compréhension de l'écrit

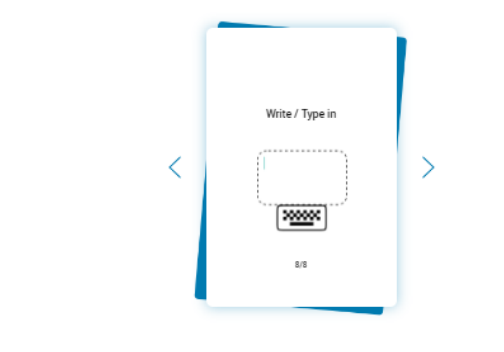

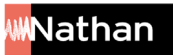

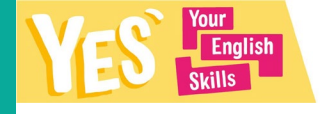

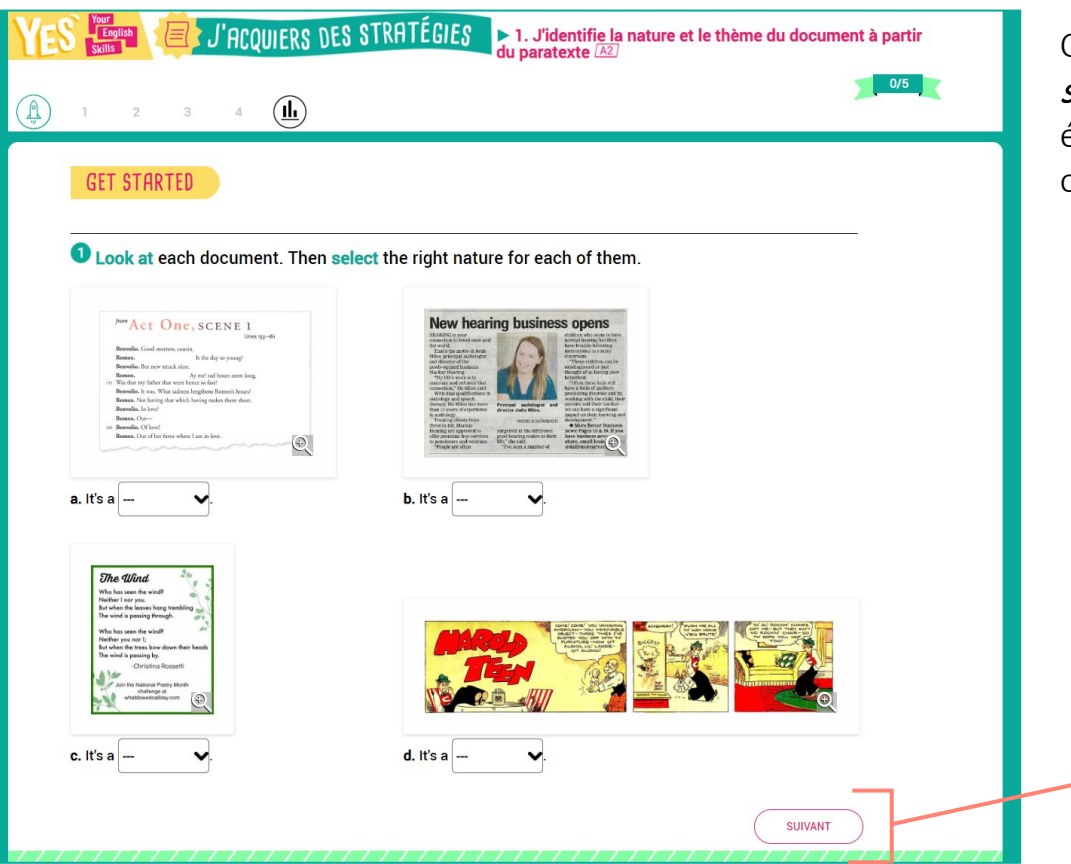

Chaque stratégie commence un écran Get started. Cette série d'exercices amène les élèves à comprendre les enjeux et objectifs de la stratégie travaillée.

> Chaque exercice est débloqué progressivement, pour que l'élève puisse se concentrer sur une seule tâche à la fois.

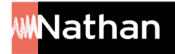

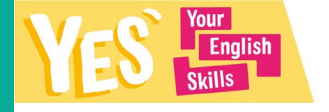

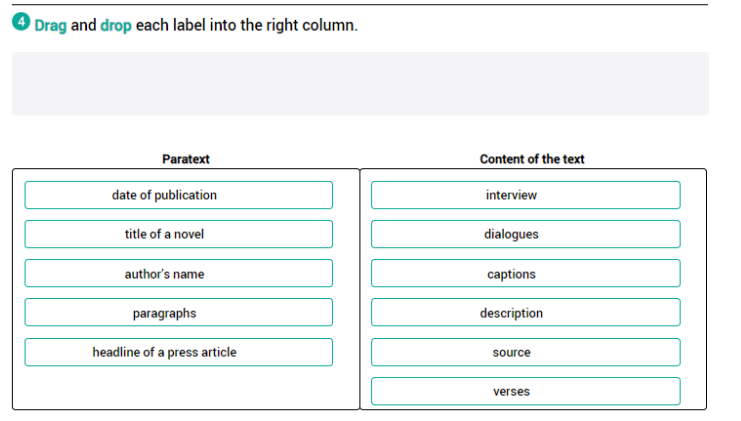

#### Match each word with its definition.

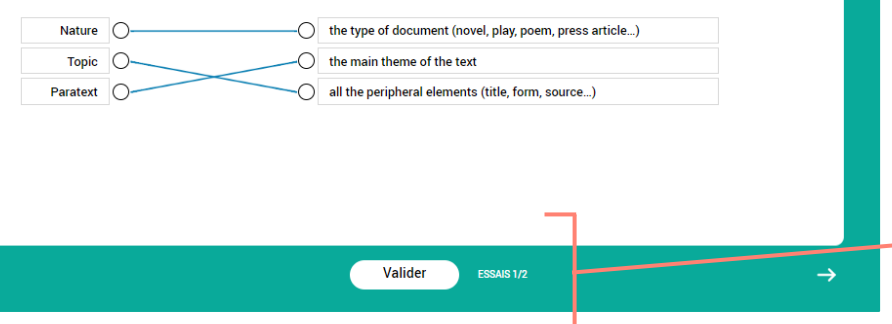

L'élève a deux essais pour réussir les exercices.

Au terme de la série d'exercices, l'élève valide ses réponses.

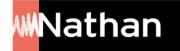

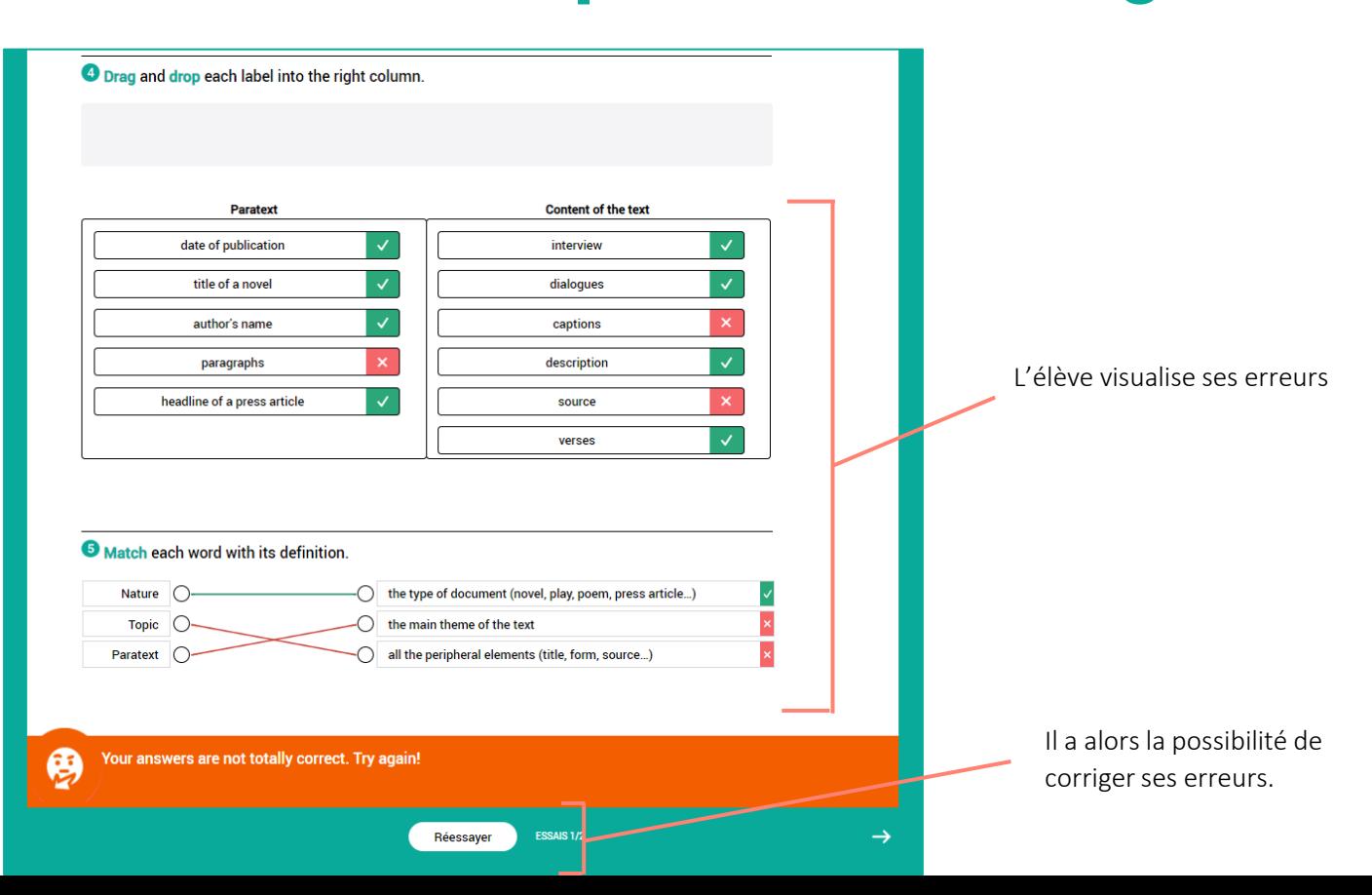

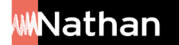

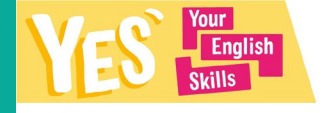

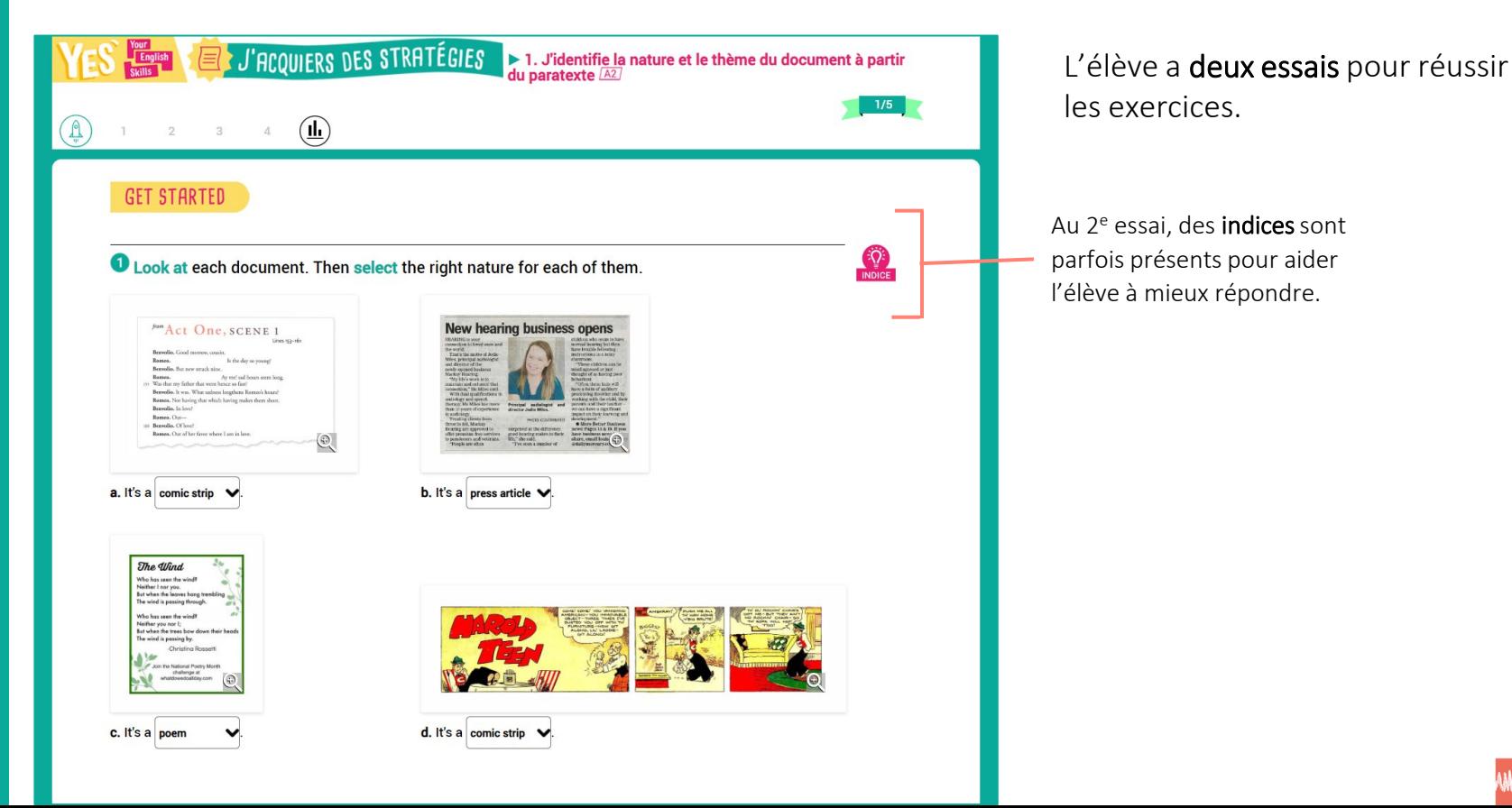

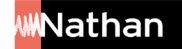

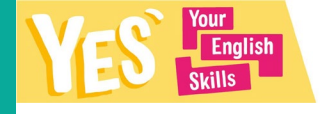

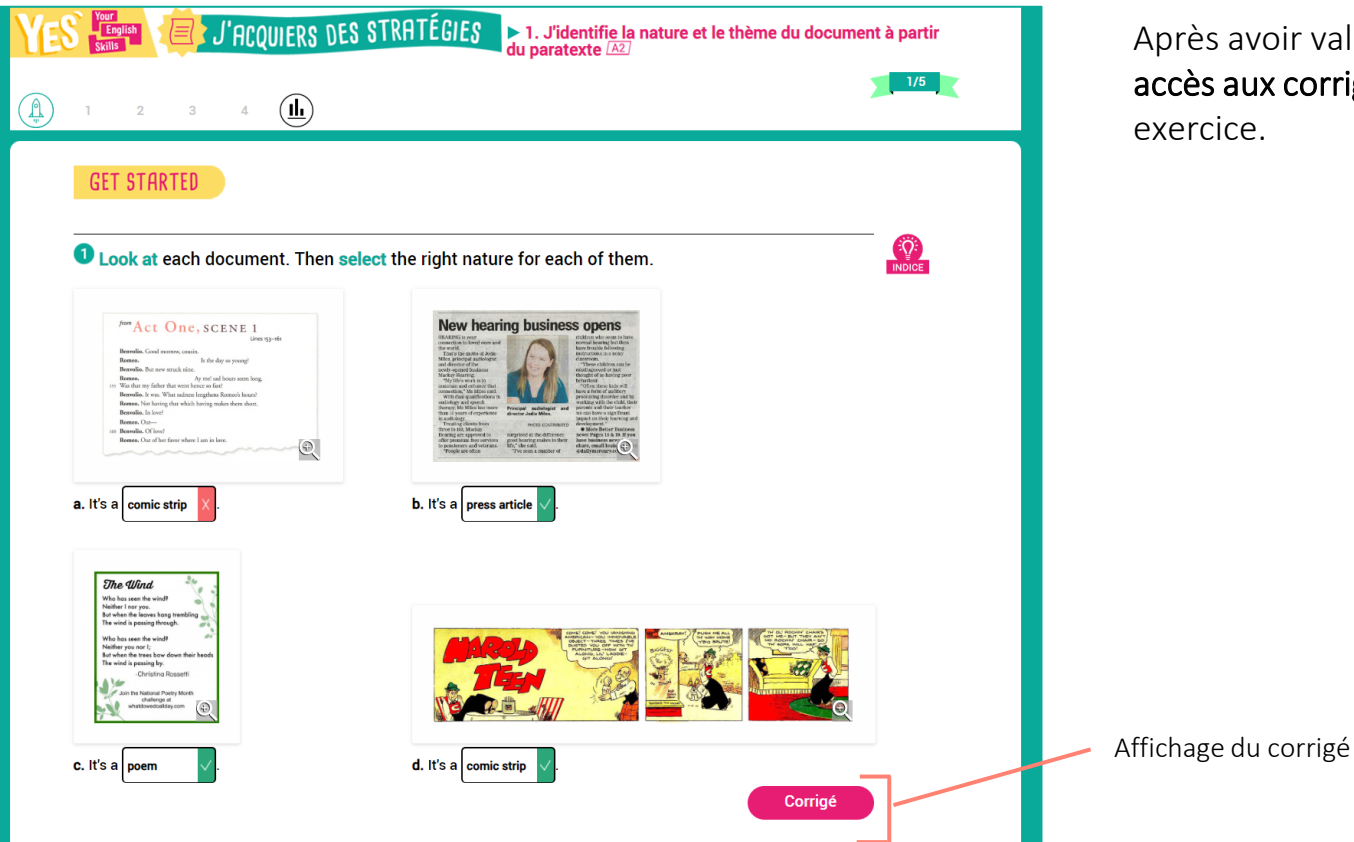

ès avoir validé son 2<sup>e</sup> essai, il a es aux corrigés de chaque cice.

Nathan

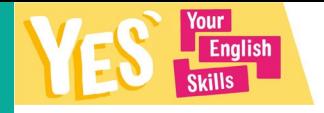

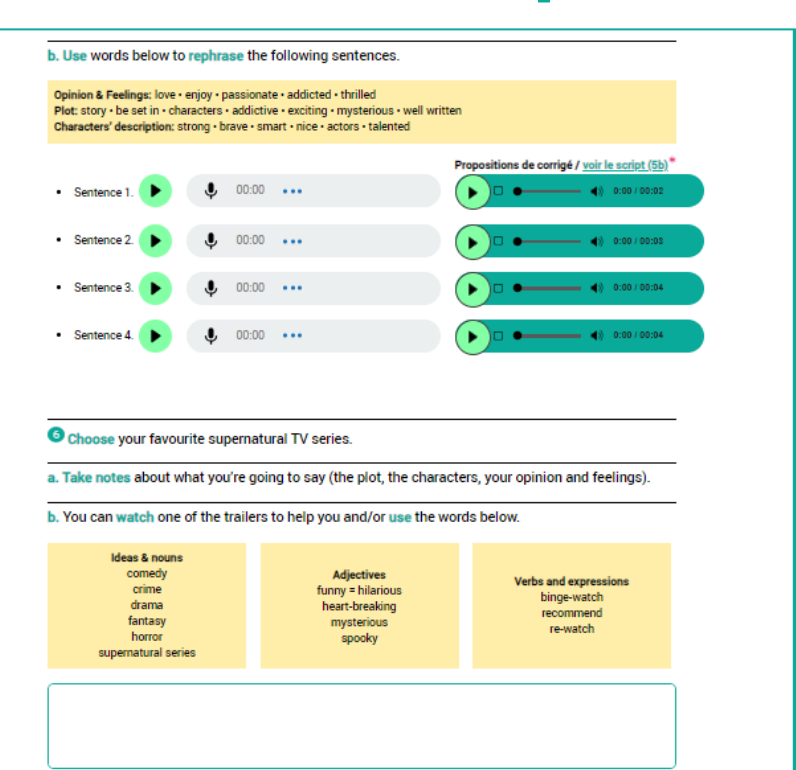

Proposition de corrigé / voir le script (6)\*

 $\leftarrow$  4) 0:00 / 00:26

Pour les exercices non autocorrectifs, une proposition de corrigé est systématiquement proposée (à l'écrit ou en audio pour l'EOC et l'EOI).

Exemple de corrigé pour une production orale en continu

 $0.000...$ 

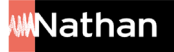

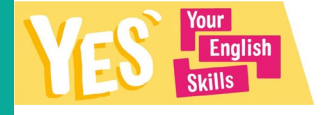

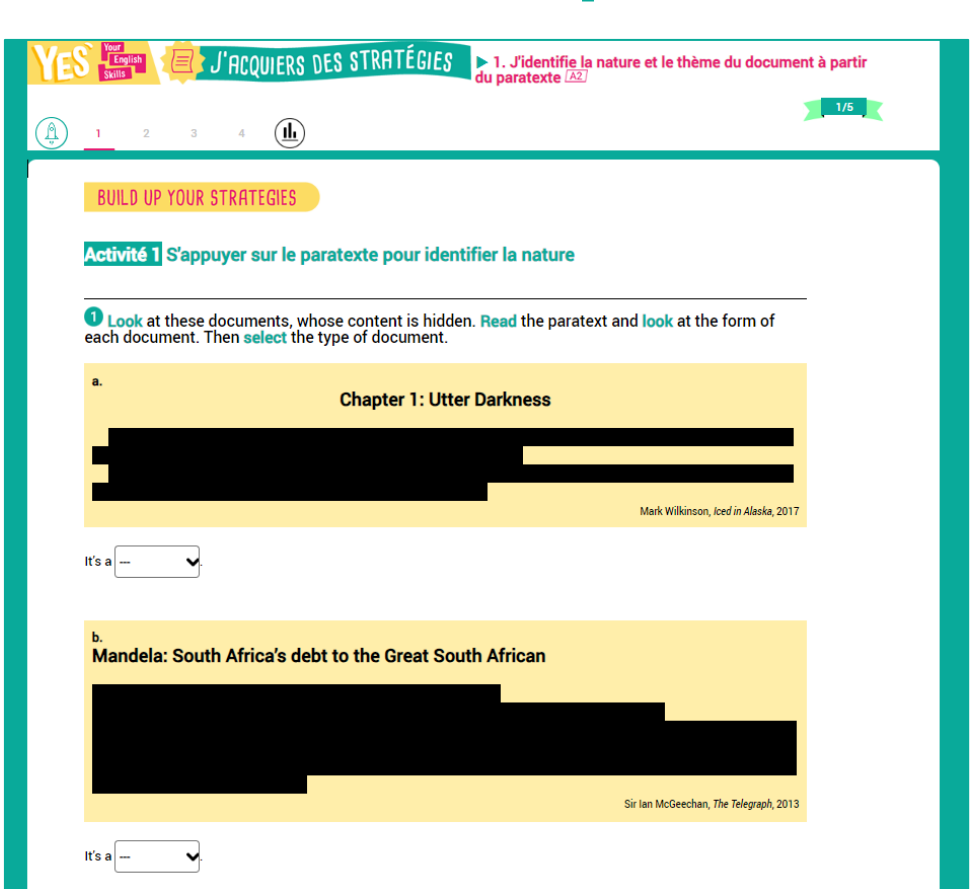

• Suite au Get started, l'élève passe à la sous-partie **Build up your strategies**, divisée en activités (entre 2 et 5).

Chaque activité cible un objectif précis.

 Les exercices proposés permettent de décomposer chaque stratégie pour la rendre accessible et applicable à l'élève.

 Le fonctionnement est le même que pour le *Get started :* 2 essais par écran, apparition d'indices au 2e essai, puis visualisation des corrigés.

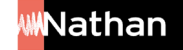

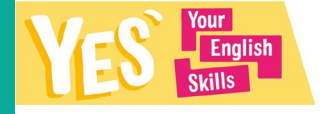

Au terme des activités, l'élève accède à l'écran bilan, avec une Fiche Memo à télécharger pour garder une trace de la stratégie travaillée.

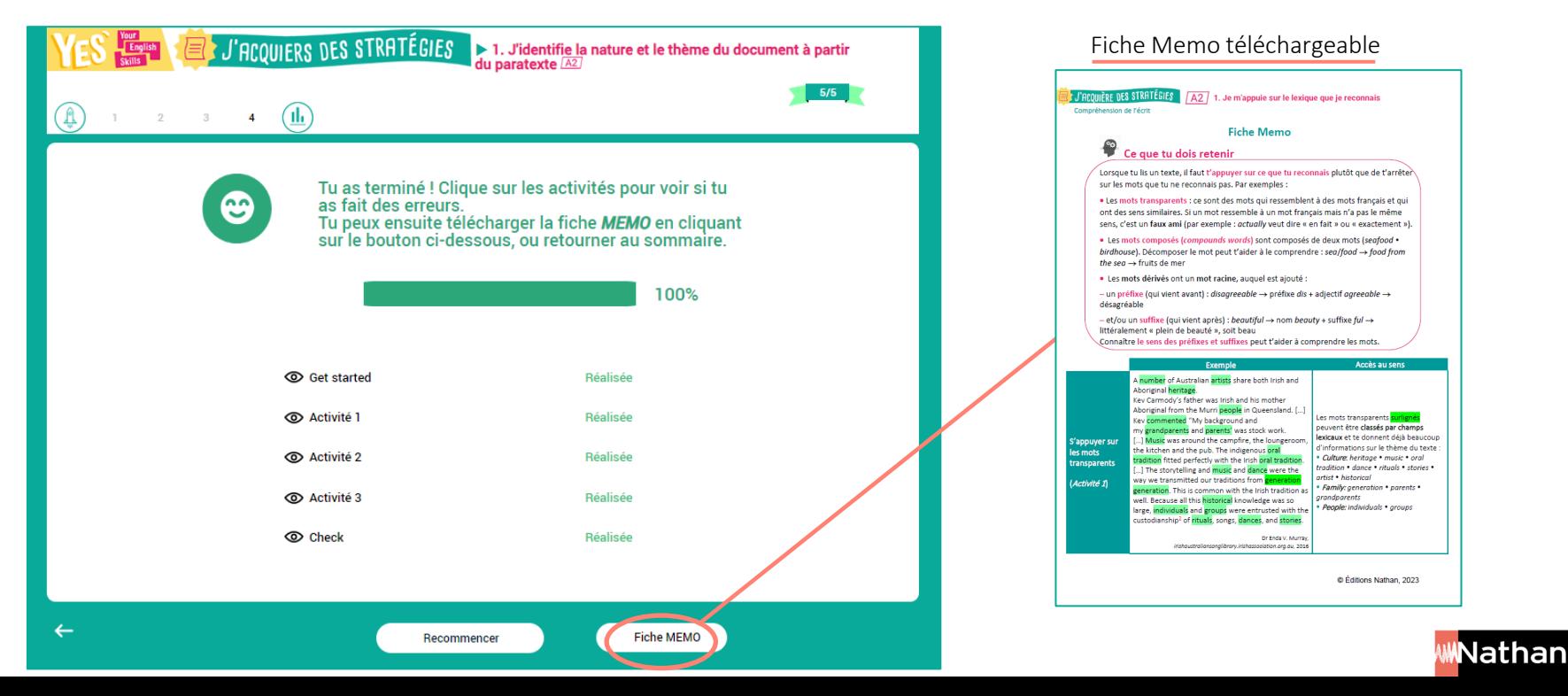

#### **Comment fonctionnent les tests de English positionnement ?**

Après avoir travaillé sur les différentes stratégies d'un niveau donné, l'élève est invité à s'auto-évaluer via une série d'exercices autocorrectifs.

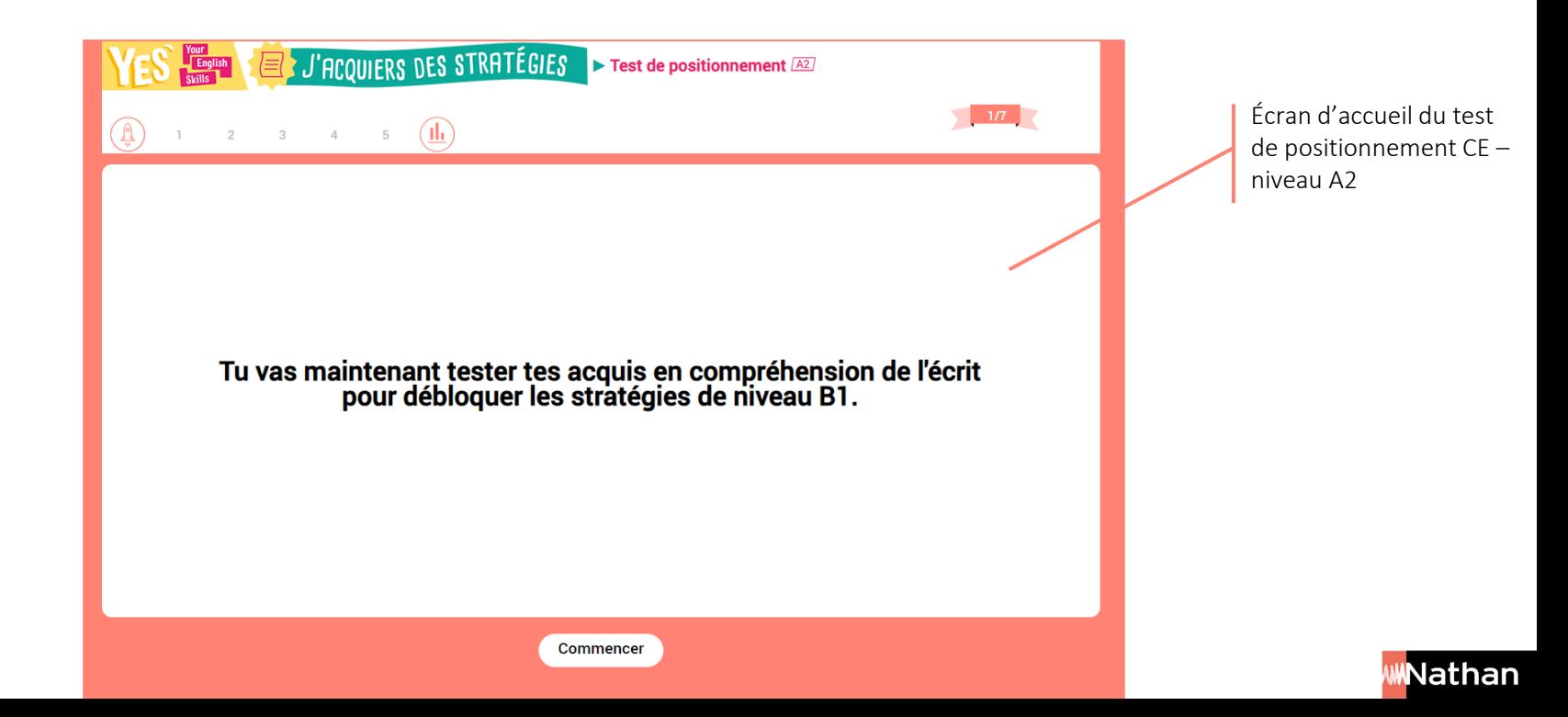

#### **English**<br>**English**<br>Skills **Comment fonctionnent les tests de positionnement ?**

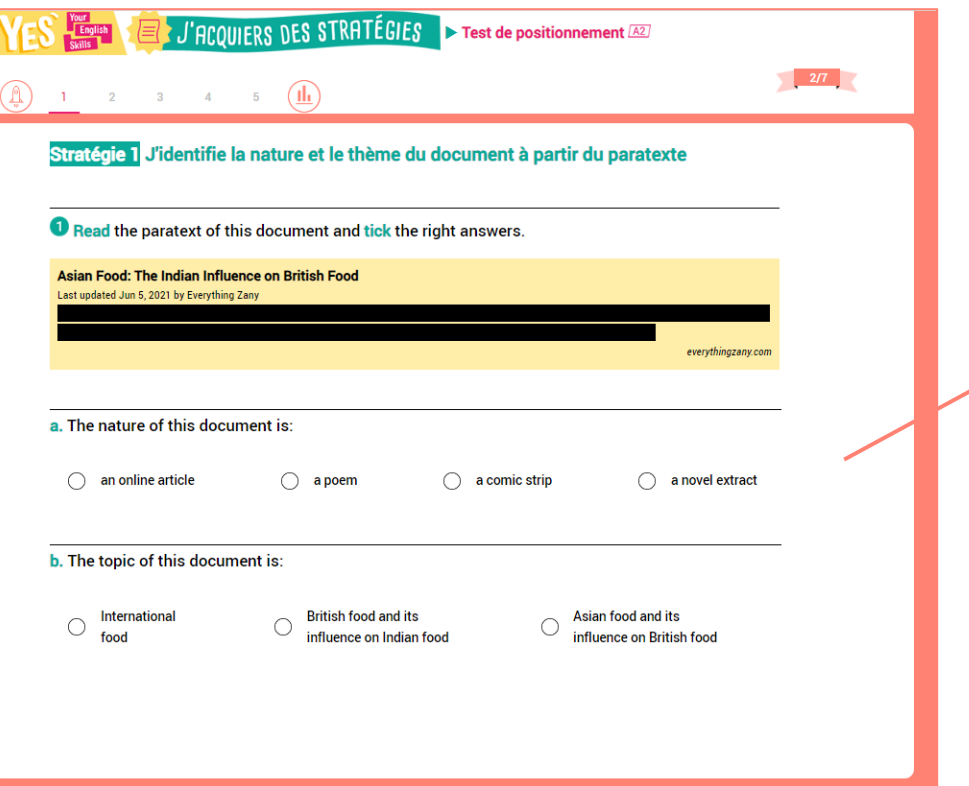

Continuer

Chaque écran porte sur 1 stratégie et propose 1 à 3 exercices pour en évaluer la maîtrise

#### **Comment fonctionnent les tests de positionnement ?**

Si l'élève obtient un score supérieur à 75 % de bonnes réponses, il débloque alors les stratégies du niveau supérieur.

English

Si l'élève obtient un score inférieur à 75 % de bonnes réponses, il est invité à revoir les activités et Fiches Memo avant de recommencer le test.

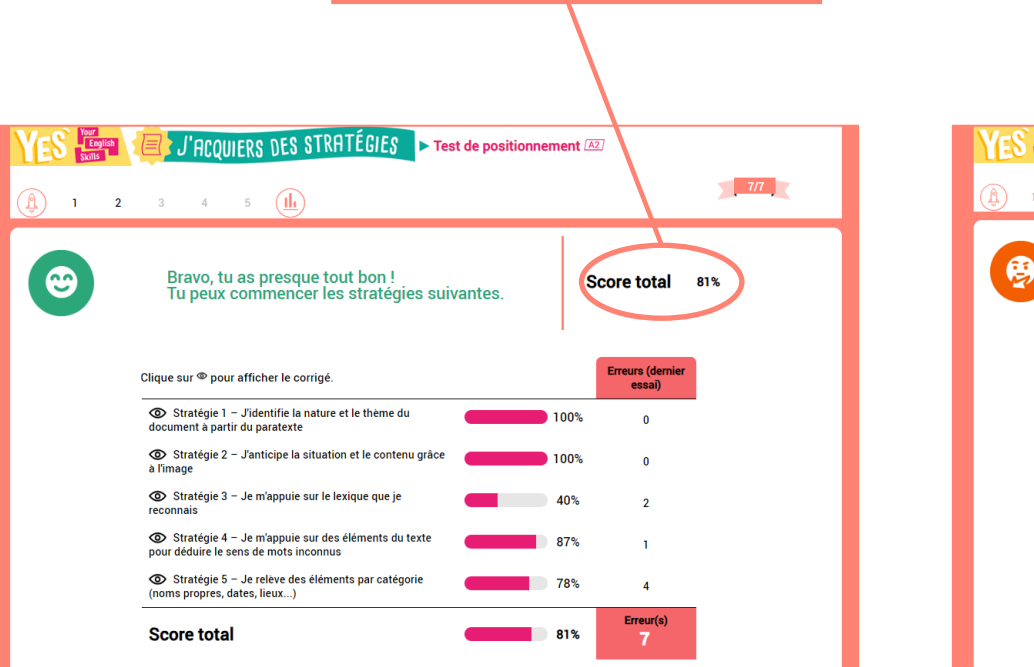

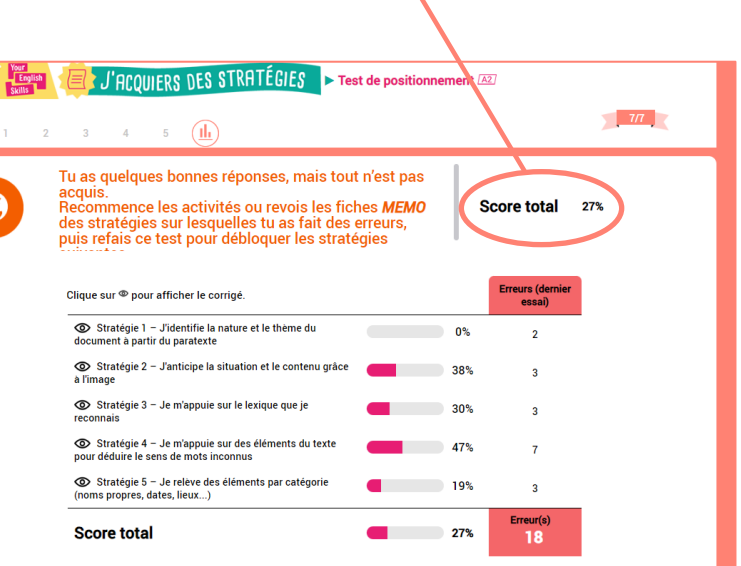

Recommencer

![](_page_21_Picture_0.jpeg)

### **III. Les outils enseignant**

![](_page_21_Picture_2.jpeg)

![](_page_22_Picture_0.jpeg)

#### **Votre tableau de bord**

- $\checkmark$  Ce tableau vous permet de suivre l'évolution de vos élèves et de communiquer avec eux.
- C'est aussi dans cet espace que vous pourrez constituer des groupes, donner des devoirs à vos élèves et consulter leurs productions.

![](_page_22_Picture_28.jpeg)

![](_page_22_Picture_5.jpeg)

![](_page_23_Picture_0.jpeg)

#### **Le suivi du travail des élèves**

![](_page_23_Picture_19.jpeg)

![](_page_24_Picture_0.jpeg)

#### **Le suivi du travail des élèves**

b. Practice and record yourself when you're ready.

 $00:00 / 00:03$   $\rightarrow$   $\bullet$  $\odot$  4

c. Check the model production and compare it with yours.

Pour les productions orales : l'élève a la possibilité de les télécharger et de vous les envoyer hors de la plateforme

![](_page_25_Picture_0.jpeg)

#### **La création de groupes**

Créer des groupes peut être très utile pour différencier les parcours sur la plateforme.

![](_page_25_Picture_41.jpeg)

Nathan

![](_page_26_Picture_0.jpeg)

#### **La création et l'envoi de devoirs**

![](_page_26_Figure_2.jpeg)

![](_page_27_Picture_0.jpeg)

**/Biblio EXOS** 

Nommer

- Type de contenu

Ajouter du contenu :

OPTIONS POUR L'ÉLÈVE

 $\mathscr{M}$ 

 $\equiv$ 

**ACCUEIL** 

**MES MODULES** 

Créer un devoir

#### **La création et l'envoi de devoirs**

Etape 2 : sélectionner les éléments à inclure. Ces éléments peuvent être issus de la plateforme ou de vos documents personnels.

**GROUPES** 

A Ajouter

 $\overline{\phantom{0}}$ 

![](_page_27_Figure_3.jpeg)

![](_page_27_Picture_4.jpeg)

![](_page_28_Picture_0.jpeg)

une partie d'un groupe…)

#### **La création et l'envoi de devoirs**

![](_page_28_Figure_2.jpeg)

Nathan

![](_page_29_Picture_0.jpeg)

#### **La création et l'envoi de devoirs**

Etape 4 : possibilité de paramétrer les dates d'accès et le blocage du devoir après la date de fin

![](_page_29_Picture_3.jpeg)

#### **La création et l'envoi de devoirs**

**Your<br>English<br>Skills** 

![](_page_30_Picture_15.jpeg)